Easy Payment Vouchers cannot be used to modify a Payment Voucher or make a payment from a Sub-Revenue Source or a Balance Sheet Account.

### **To Create an Easy Payment Voucher (PVE)**

Enter **PVE** in the code field of the **Navigator** window. Press **Enter** or select **OK**.

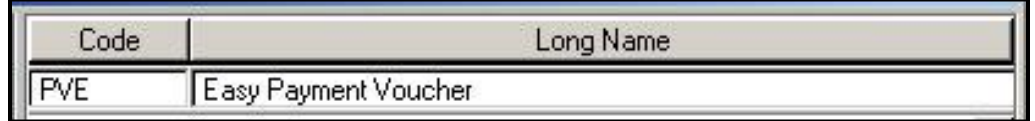

#### **Assign a Document ID:**

- **Easy Payment Voucher** is defaulted in the **Document Type** field.
- Enter the **three digit agency number** in the first field next to **Document ID**.
- Select **Automatic Document Numbering;** or enter the document number assigned by the agency; or your agencies prefix combined with automatic document numbering.
- Select **OK**.

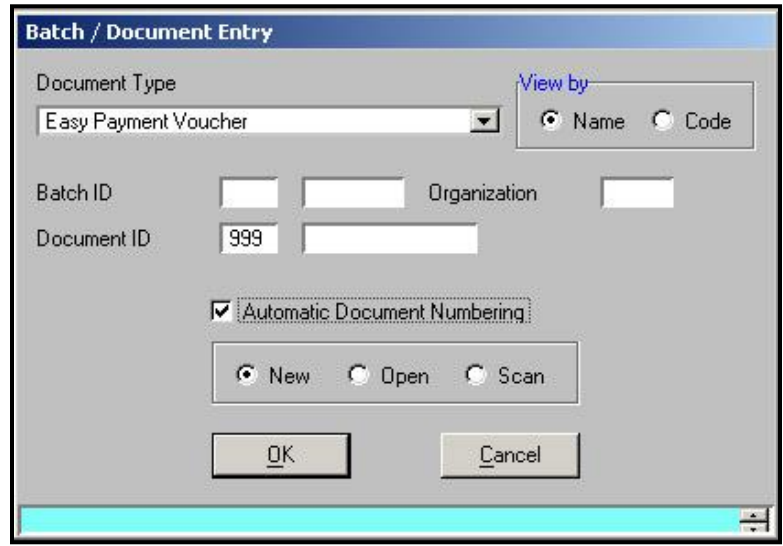

**Don't forget to record your document number on your back-up documentation.** 

### **PVE Header**

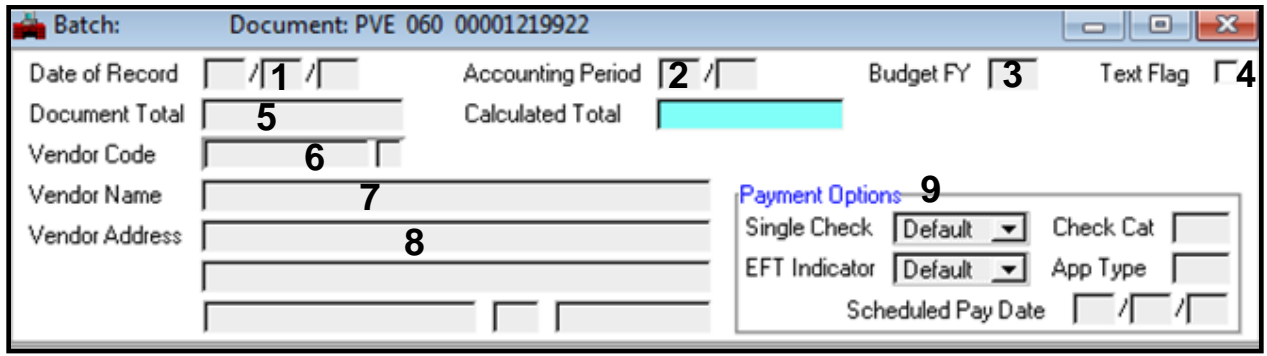

- 1. **Date of Record** Enter today's date.
- 2. **Accounting Period** Used if the payment is for a previous accounting period.
- 3. **Budget Fiscal Year** Enter the fiscal year from which the payment is made.
- 4. **Text Flag** Populated by the system when an **Additional Description** is added.
- 5. **Document Total** Enter the total amount of the payment to the vendor.
- 6. **Vendor Code** –Use the **Find Code** feature or enter the vendor code manually.
- 7. **Vendor Name** Information inferred by the system.
- 8. **Vendor Address** Information inferred by the system.
- 9. **Payment Options** -- Information inferred by the system.

#### *Example:*

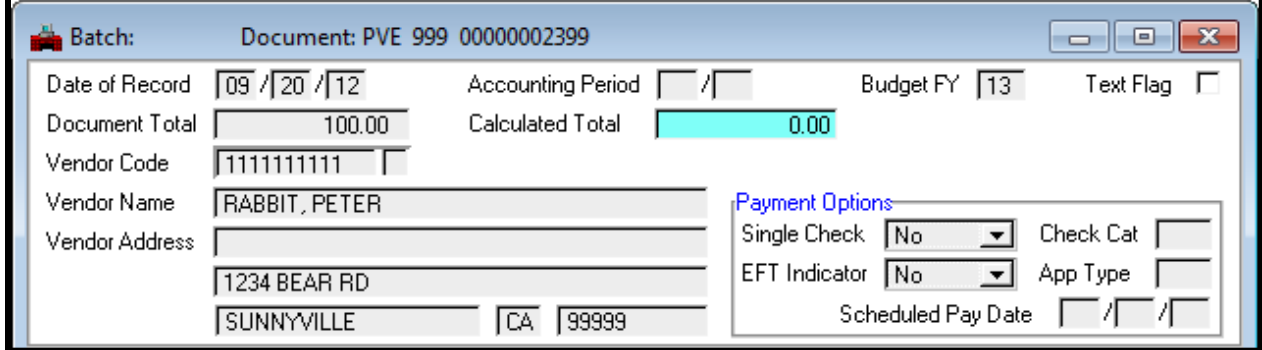

### **Payment Options**

The payment option section is populated when you edit your payment voucher. This information is inferred by the system from information gathered from the vendor when the vendor record was created as well as accounting coding information.

*The example below is set at the default settings:* 

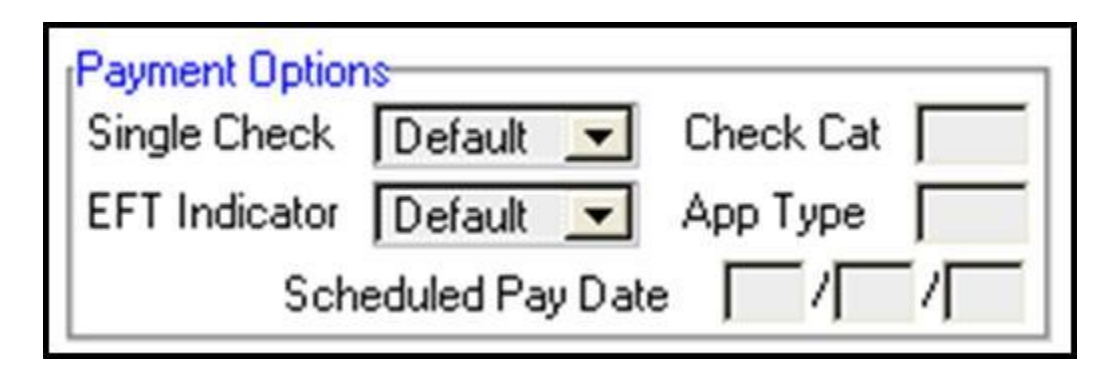

**Single Check** – This field is populated with values inferred from the vendor information when a document is edited. Yes will be indicated if the vendor has requested a single payment for each payment voucher. No will combine this voucher with others processed to the same vendor from the same agency on the same day.

**EFT Indicator** - This field is populated with values inferred from the vendor information when the document is edited. Yes will be indicated if the vendor is receiving their payment electronically via EFT.

**Check Category** - Leave blank. The field is populated with values inferred from the account coding information when the document is edited.

**Application Type** - Leave blank. The field is populated with values inferred from the account coding information when the document is edited.

**Scheduled Pay Date** - Optional. A future date can be entered. If a date is not entered, the payment will process after the document has processed in the nightly cycle.

These settings should not be changed manually. However, if you do change vendor numbers after you have already edited your document, reset your payment options to the default settings and then edit the document again to obtain the appropriate settings.

### **PVE Line Details**

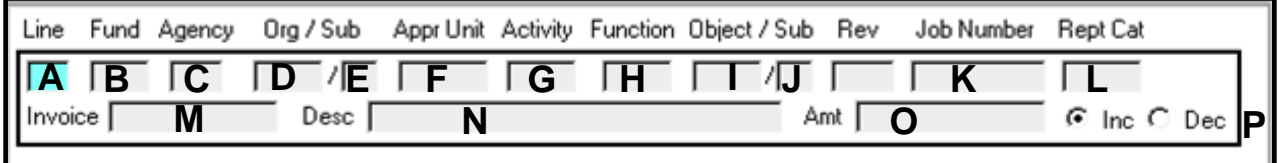

- A. **Line**–The line number is inferred. Beginning with 01, 99 lines maximum.
- B. **Fund**–Enter the three-digit fund number.
- C. **Agency**–Enter the three-digit agency number.
- D. **Org**–Enter the four-character organization number.
- E. **Sub-Org**–Enter two-character sub-organization, if applicable.

- F. **Appropriation Unit**–Enter the six-digit appropriation unit. The appropriation unit includes the four-digit budget account and the two-digit category.
- G. **Activity**–Enter the activity code, if applicable.
- H. **Function**–Enter the function code, if applicable.
- I. **Object**–Enter the four-digit expenditure GL.
- J. **Sub-Object**–Enter the two-digit sub-object if applicable.
- K. **Job Number**–Enter the job number, if applicable.
- L. **Rept Cat**-This field is not currently being used.
- M. **Invoice**–Enter a vendor invoice number. Advantage will not allow an invoice number to be repeated with the same vendor number. Maximum 12 characters.
- N. **Description**–Enter description information. Use this field to enter account numbers. (27 characters maximum)
- O. **Amount**–Enter the amount for this line of coding.
- P. **Inc/Dec**-Use the decrease button to record credit memos.

*Example:*

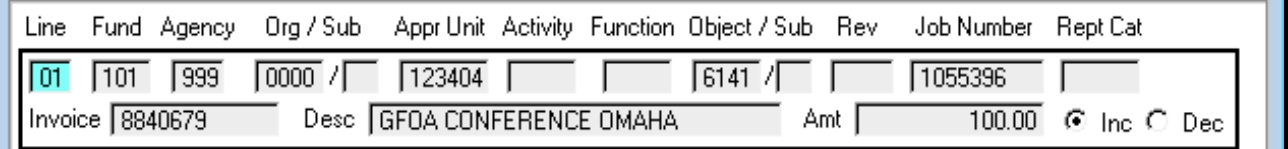

### **Description Field on Payment Vouchers**

In accordance with the **Social Security Number Protection Act of 2010**, the Controller's Office made the following changes in Advantage in September, 2011.

Any number in the **description field** or the **Note Pad Text** area (**Additional Description**) that resembles a social security or federal tax ID number either in format or number of digits will trigger a hard error. When the error is triggered you will be prompted to change the configuration of the number. If the change is not made you will not be able to proceed with processing the document. This type of error must be corrected.

#### *To correct the error, perform one of the following:*

- Alter the format. (i.e. from: 999999999 to 9 99999999) **or**
- Change the number of digits. (i.e. add a zero at the beginning of the number).

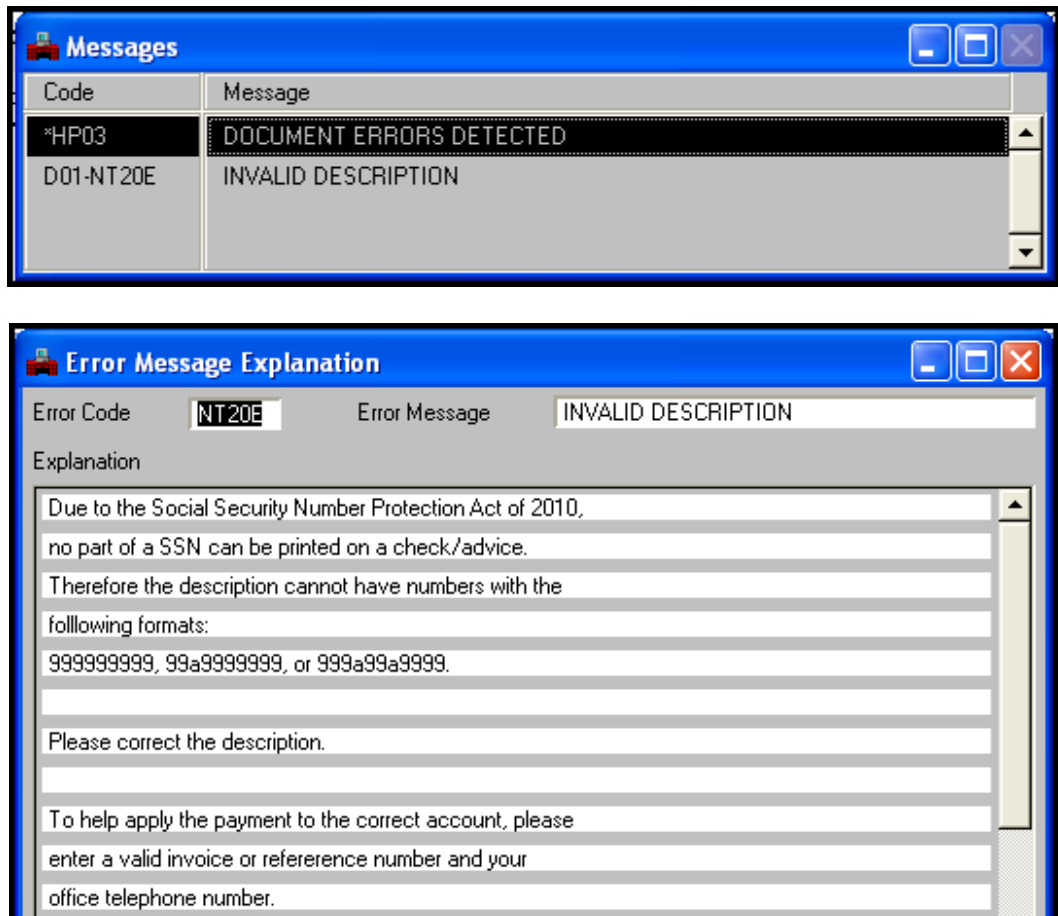

## **Adding an Additional Description**

#### *Suggested Text:*

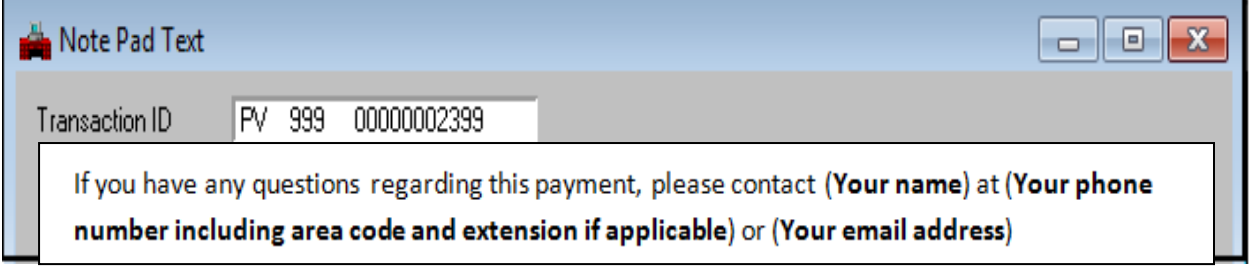

 **Note Pad Text** can accommodate up to 99 lines of information however only the first 2 lines populate on the check stub. Use the first two lines to help inform your vendor about the payment or who to contact if he/she has questions.

**Note:** If you delete the document however, make sure you first delete the additional description. If you re-use the document number then the original note pad text will attach to the new document.

### **Before applying approval:**

- Before applying approval to a payment voucher, the user must first verify:
- The payment is for a valid claim. Is it a valid debit of the State?
- The payment has not been previously presented or paid.
- The vendor information is correct. Does the payment voucher reflect the correct vendor name and remittance address?
- The payment voucher is complete and mathematically correct.
- If it is a contract payment, is the payment in compliance with the contract?

### **Adding additional lines:**

Documents open with one line of account coding. To add additional lines of coding, go to **Edit: Insert Line After** or **Ctrl+F**.

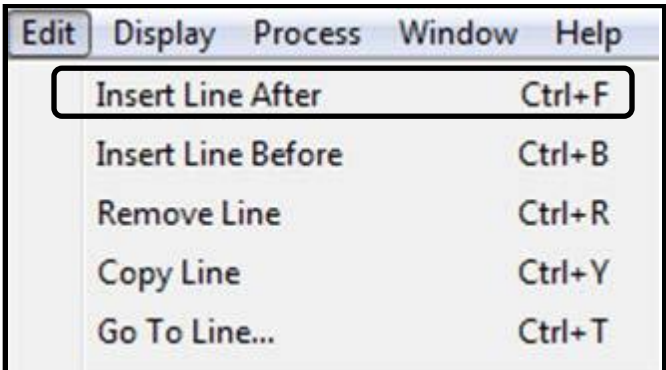

**Editing the PVE:** 

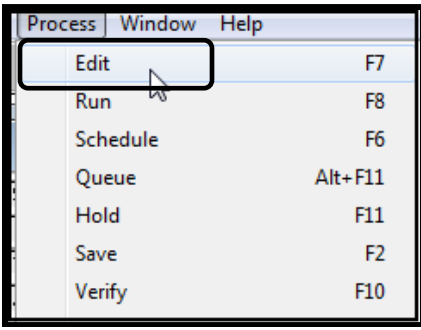

- After entering all lines of account coding, select **Process: Edit**, or **(F7)**.
- Check the status of the document.
- Correct any errors.
- Re-edit till all errors are resolved.
- The document status is **PEND3**.

## **Approvals:**

All Payment Vouchers require two levels of approval to process, both a **PEND3** and a **PEND4** approval.

**PEND3** Initial Approval **PEND4** Final Approval

#### **To approve the PVE:**

Select **Process: Approve** or **(F12).**

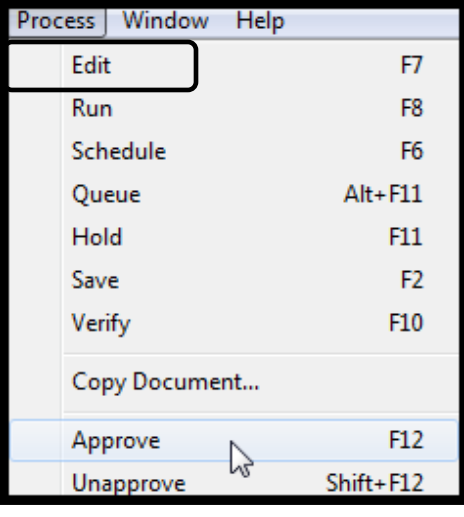

## **To create another document:**

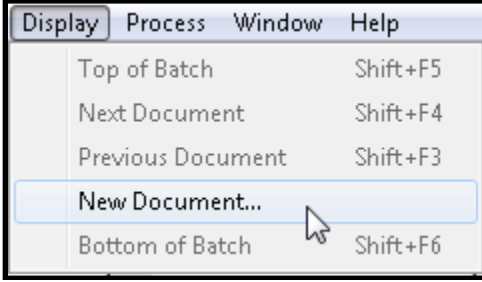